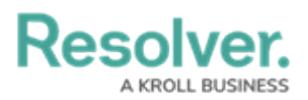

## **Launch Dispatch in the New Microsoft Edge**

Last Modified on 07/07/2020 3:30 pm EDT

On January 15, 2020, Microsoft released an update to the Edge browser, which changes the way Edge handles launching ClickOnce applications, like Dispatch. The older version of Edge continues to display the blue **e** icon, but if you have the new version installed, the icon on your desktop or toolbar will look like the image below:

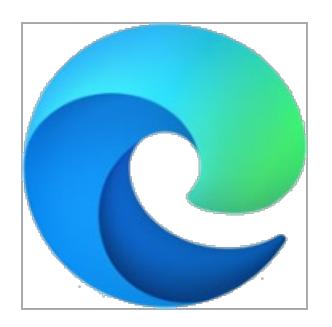

If the updated version is installed on your computer, ClickOnce Support must be enabled to launch Dispatch.

## **To enable ClickOnce Support:**

- 1. Launch Microsoft Edge.
- 2. Enter **edge://flags** in the address bar, then press **Enter** on your keyboard.
- 3. Begin typing **ClickOnce Support** in the search bar to display **ClickOnce Support** in the **Experiments** list.

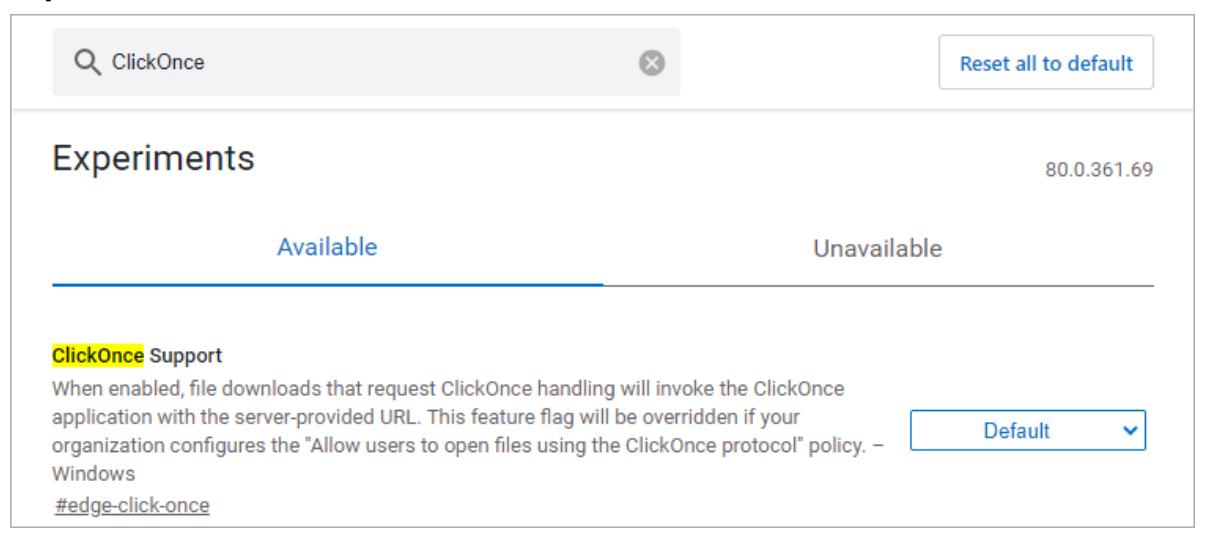

4. Select **Enabled** from the dropdown menu.

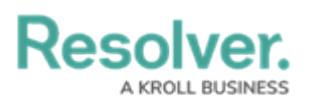

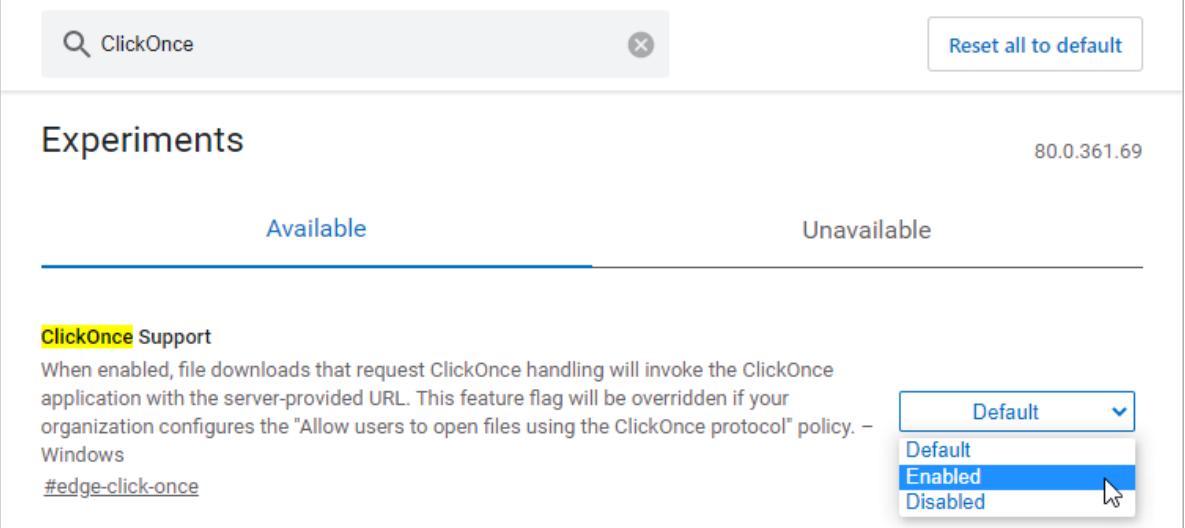

- 5. Close and reopen Microsoft Edge.
- 6. Launch [Dispatch.](http://help.resolver.com/help/contact-support) If Dispatch doesn't launch after following these steps, contact Resolver Support.